## **Downloading a Video**

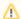

In general, you can only download videos that have been previously released (see section "Releasing a Video for Download"). However, you may be able to download unreleased videos if your administrator has assigned the "Download Video" permission to your role.

To download a video file, follow these steps:

- 1. First, highlight the entry with the video in the video list which you want to download.
- 2. Open the accordion menu Video Formats in the editing area. All available formats of the video and its corresponding resolution are listed here.

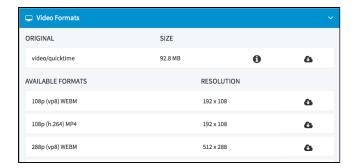

3. At the top of the list, the original format is displayed. If you click on the [ ]- symbol, all available data to the source file is represented.

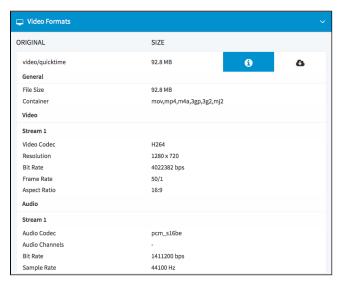

- 4. To download the video file, click on the | |- icon for the desired format. The browser's download dialog opens.
- 5. Select the option that you want in this dialog box, and then click on the [Save] button.

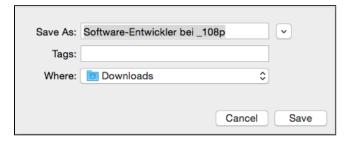